## **Axcient**

## **Replibit Mini-Gen2 Quick Start Guide**

axcient.com

### <span id="page-1-0"></span>**Table of Contents**

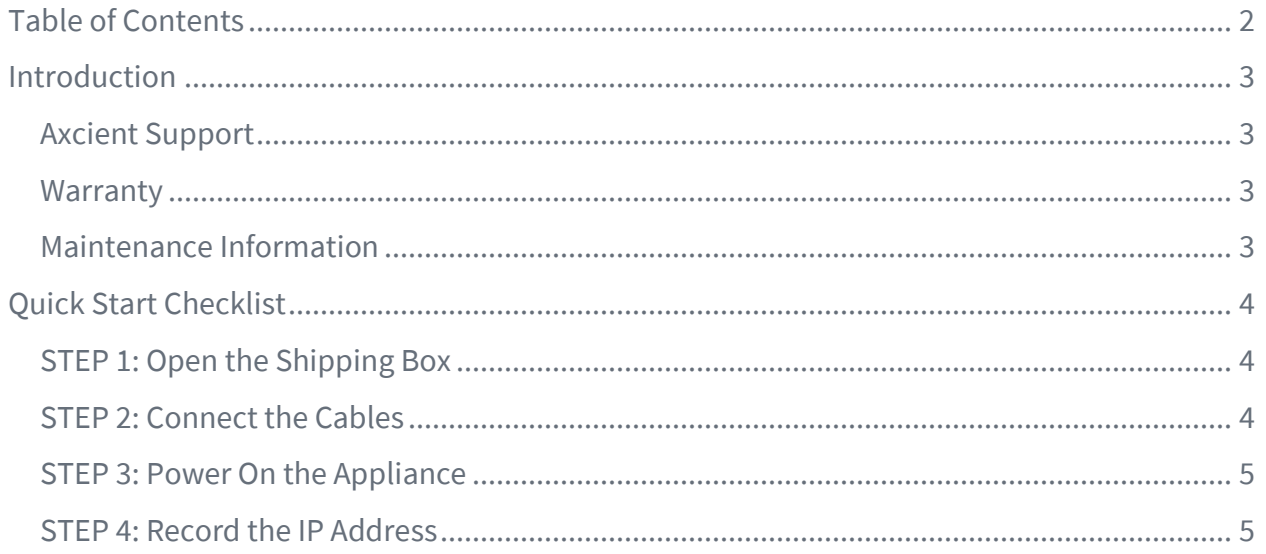

### <span id="page-2-0"></span>Introduction

This Quick Start Guide provides an overview of the Axcient Replibit Mini-Gen2 Appliance setup process, including:

- Setting up your Replibit BDR Appliance hardware,
- Connecting the power and network cables,
- Locating optional ports on the Appliance, and
- Powering on your Replibit Appliance.

### <span id="page-2-1"></span>**Axcient Support**

If you encounter problems during the setup process, contact Axcient support using one of the following methods:

- Phone: 1 (800) 715-2339
- Submit a Ticket[: https://axcient.com/partner-support/](https://axcient.com/partner-support/)

All Axcient product documentation is available in the Axcient Knowledgebase [\(https://support.efolder.net/hc/en-us\)](https://support.efolder.net/hc/en-us).

#### <span id="page-2-2"></span>Warranty

The warranty period for this BDR was set at the time of purchase. Please reference your purchase invoice to identify the warranty period and starting date.

Only SSDs with special firmware from the manufacturer are supported. Attempted use of unsupported SSDs will void all warranties and any related support.

#### <span id="page-2-3"></span>Maintenance Information

For maintenance information, please reference the Replibit Maintenance Manuals [\(https://support.efolder.net/hc/en-us/articles/115004664107\)](https://support.efolder.net/hc/en-us/articles/115004664107).

### <span id="page-3-0"></span>**Quick Start Checklist**

### <span id="page-3-1"></span>STEP 1: Open the Shipping Box

 $\Box$  Open the shipping box and remove the Mini-Gen2 Appliance, power cord, and network connection cable.

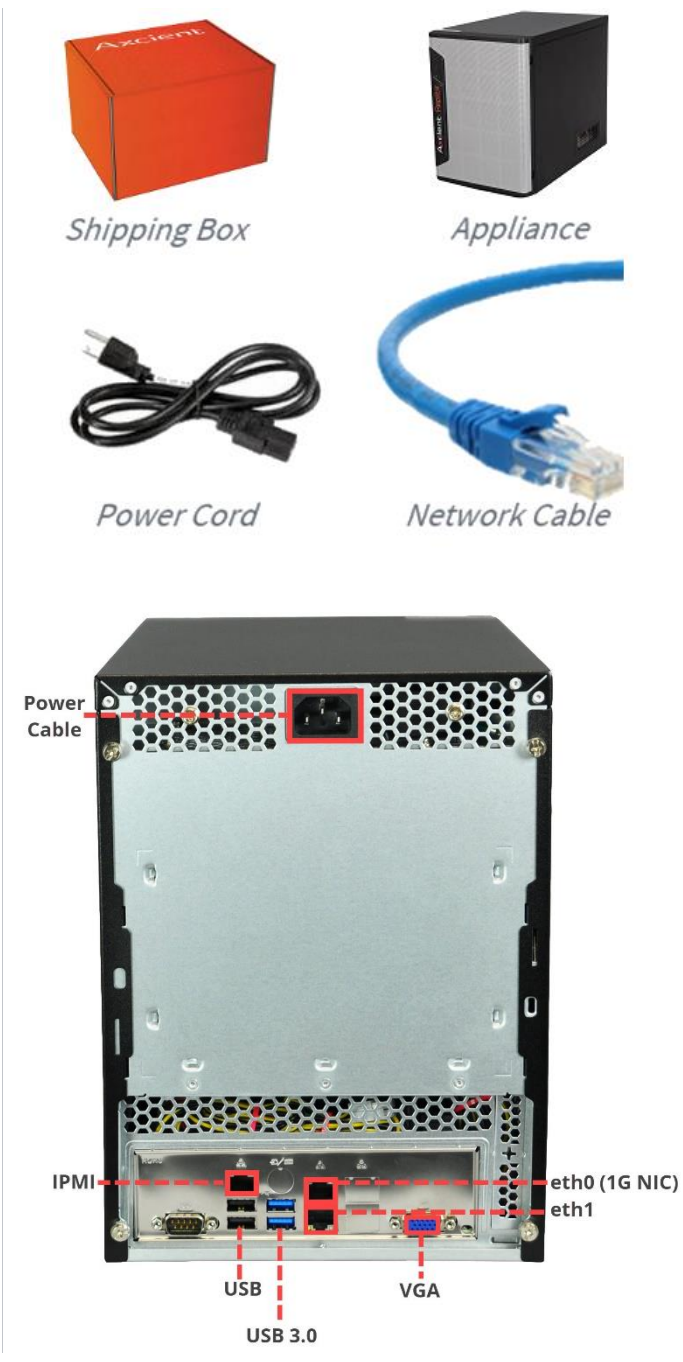

### <span id="page-3-2"></span>STEP 2: Connect the Cables

- □ Connect one end of the provided network cable to the 1G NIC (eth0) port on the back of the Appliance and the other end to your network connection.
- $\Box$  Next, connect the power cable to the back of the Appliance and plug it into a power source.
- $\Box$  Optionally, connect a second network cable to the IPMI port for full remote access.
- $\Box$  Optionally, connect the Replibit Appliance to a monitor using a VGA cable (sold separately). You can then use the monitor to temporarily validate a successful boot and the IP address.

#### <span id="page-4-0"></span>STEP 3: Power On the Appliance

 $\Box$  Open the Appliance and press the Power button to turn on the Appliance.

The Replibit backup software is pre-installed on the BDR Appliance and will automatically launch once fully booted. Most Replibit appliances will also automatically obtain an IP address through DHCP.

### <span id="page-4-1"></span>STEP 4: Record the IP Address

- $\Box$  If you connected a monitor to the BDR Appliance, the IP address will display directly on the screen. Record this IP Address.
- $\Box$  Using a PC on the same network, type the IP address into a Web browser to access the Appliance Web interface.
- $\Box$  When fully booted, Replibit must be provisioned (licensed) using the Appliance Web interface.

Your hardware setup is complete! To start protecting systems, please proceed with Web setup and provisioning [\(https://support.efolder.net/hc/e](https://support.efolder.net/hc/en-us/articles/115006751528-Replibit-Setup-and-First-Time-Login) [n-us/articles/115006751528-](https://support.efolder.net/hc/en-us/articles/115006751528-Replibit-Setup-and-First-Time-Login) [Replibit-Setup-and-First-Time-](https://support.efolder.net/hc/en-us/articles/115006751528-Replibit-Setup-and-First-Time-Login)[Login\)](https://support.efolder.net/hc/en-us/articles/115006751528-Replibit-Setup-and-First-Time-Login).

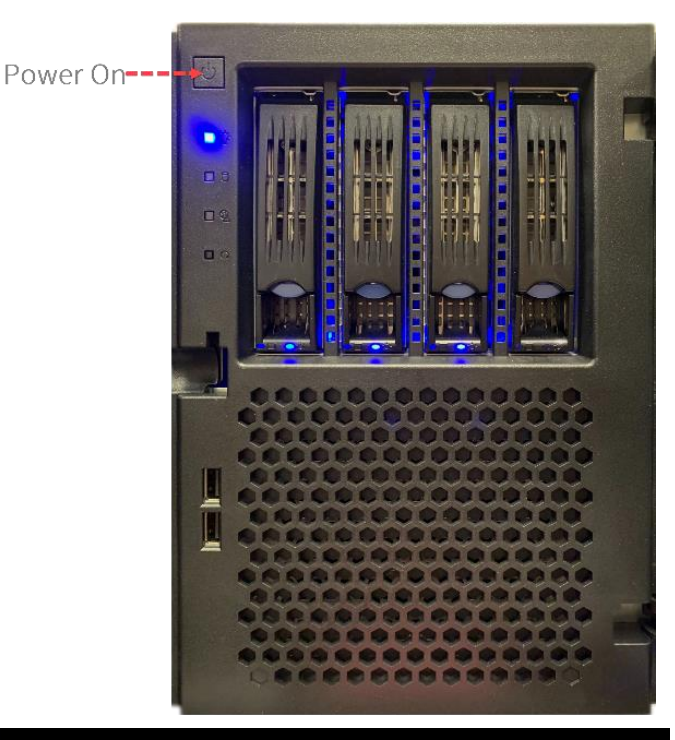

Welcome to Replibit Backup Manager<br>The IP of this Server is: 10.0.2.15<br>replibit login:

# **Axcient**

axcient.com